In order to use Proctorio you need to use **Google Chrome** and add the **Proctorio Extension**. Click here to download <a href="https://getproctorio.com/">https://getproctorio.com/</a>

1) Go to **Settings** in your course

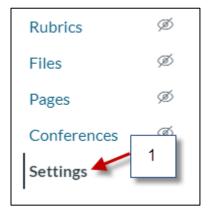

- 2) Open the **Navigation Tab**
- 3) Grab/Drag the "Secure Exam Proctor" to the top, scroll down to Save changes

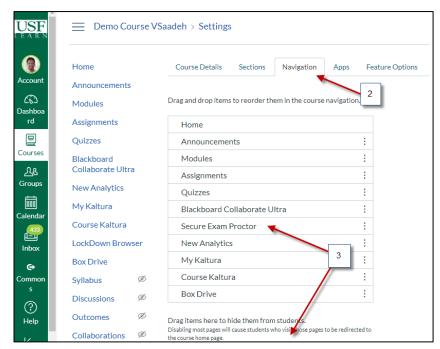

- 4) Go to Quizzes
- 5) Click "+Quiz"

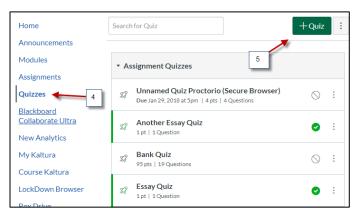

6) Add title to the Quiz

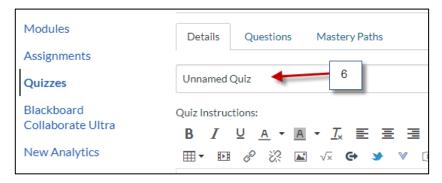

7) Setup the Quiz as before

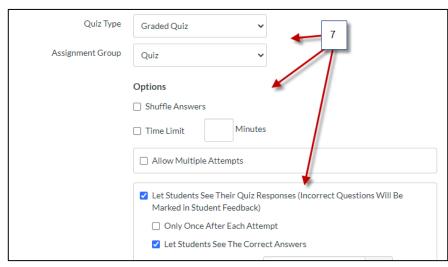

8) Scroll down and check "Enable Proctorio Secure Exam Proctor"

We recommend that you complete the settings of the Quiz first before going into the **Proctorio** settings

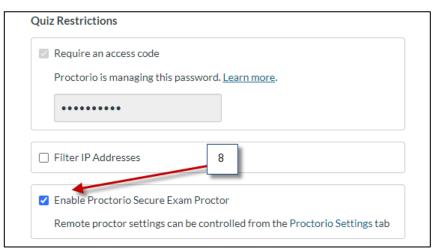

9) Scroll down, click **Save** 

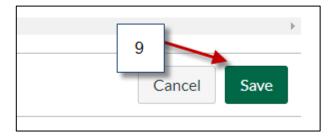

10) Click Edit

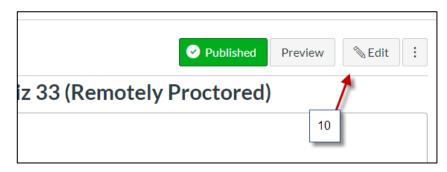

11) Open the **Proctorio Settings** 

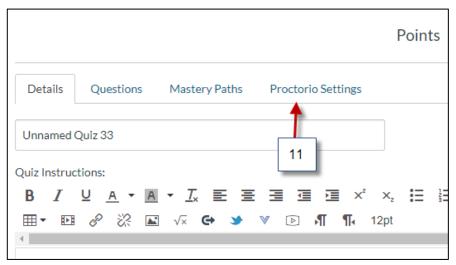

This page will show you the options for the exam

Click on each item that you want to activate for that Quiz

- 12) Recording options
- 13) Lock Down options
- 13A) Click on the interrogation icon to view a short video tutotial. Each option has a video
- 14) Verification options
- **15)** Scroll down to Save settings

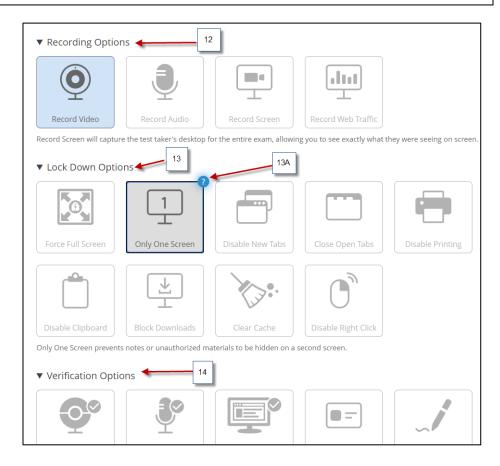

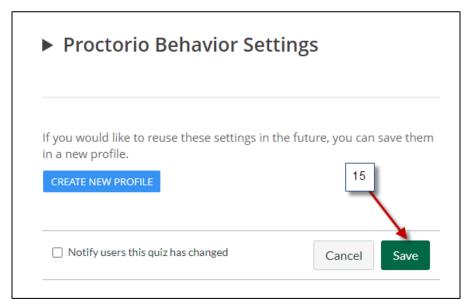

- 16) If you need assistance from Proctorio click the **shield icon** to open the Proctorio Support window
- 17) Click here for Live Chat support or search for other support

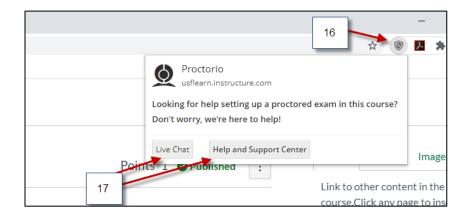

NOTE: Technical support is available 24 / 7 / 365 via chat, email, or phone. You can call or email Proctorio Support: (480) 428-4089 or (866) 948-9248 or support@proctorio.com.

18) You can verify the Quiz was setup with Proctorio when you see (Remotely Proctored) next to the title of the Quiz

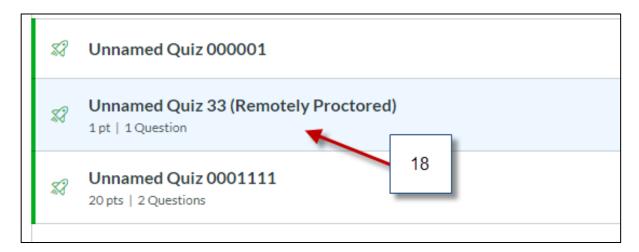